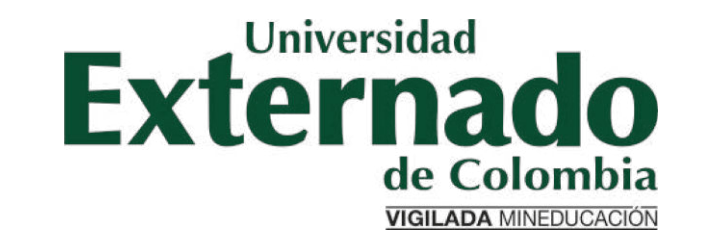

# PREGRADO DERECHO: SOLICITUD DE CERTIFICACIONES ACADÉMICAS

- Los certificados de pregrado están divididos en dos:
	- 1. Certificados digitales automáticos: de la página 3 a la 11
	- 2. Certificados digitales no automáticos: de la página 12 en adelante

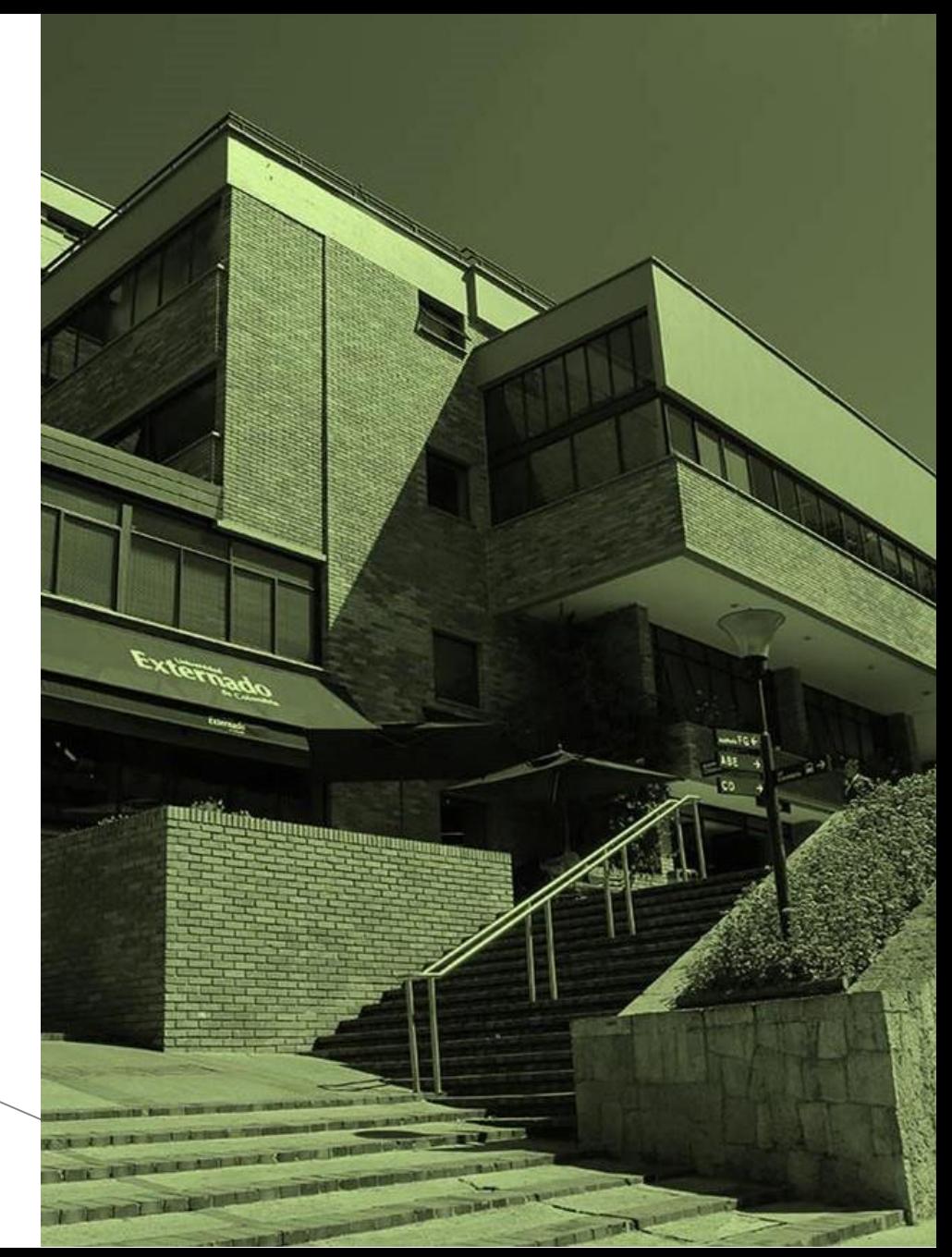

# Certificados digitales automáticos

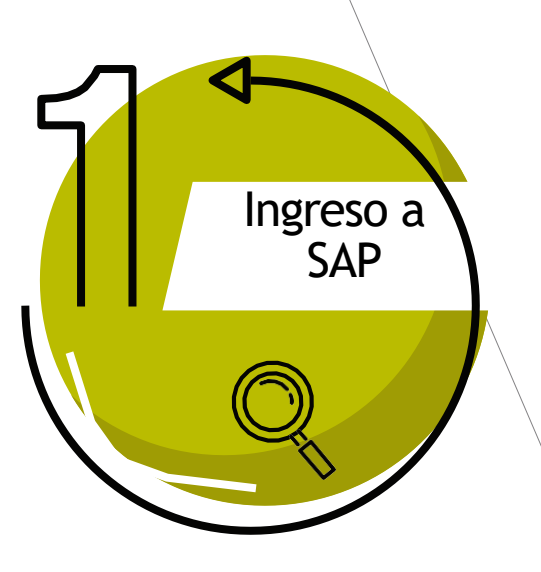

Ingresar a la página WEB $\geq$  de la Universidad [www.uexternado.edu.co](http://www.uexternado.edu.co/)

Pulse sobre el botón "Estudiantes", luego en "Pregrado", y por último en la opción "Certificados Estudiantiles"

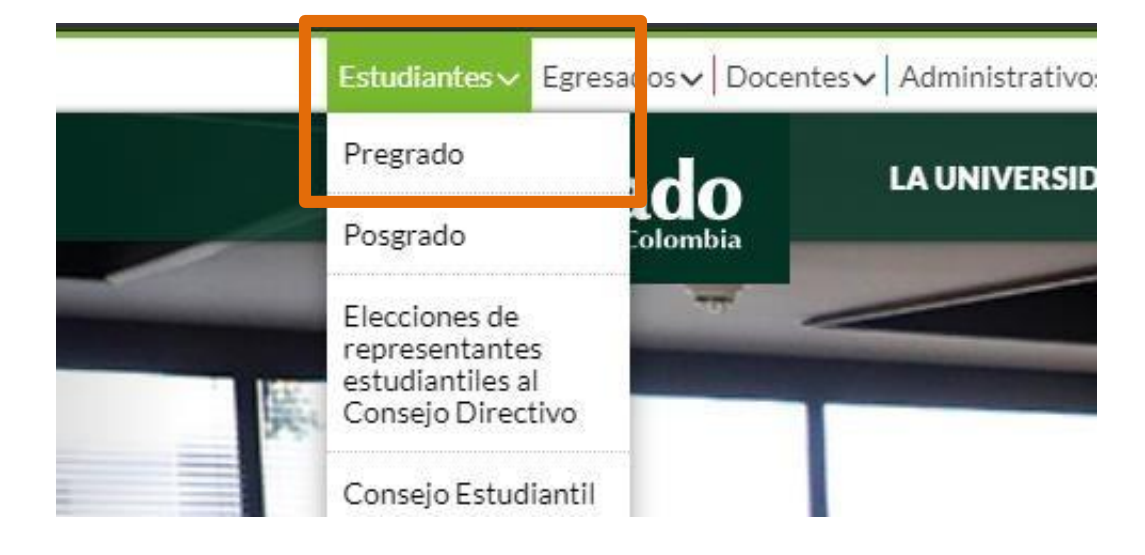

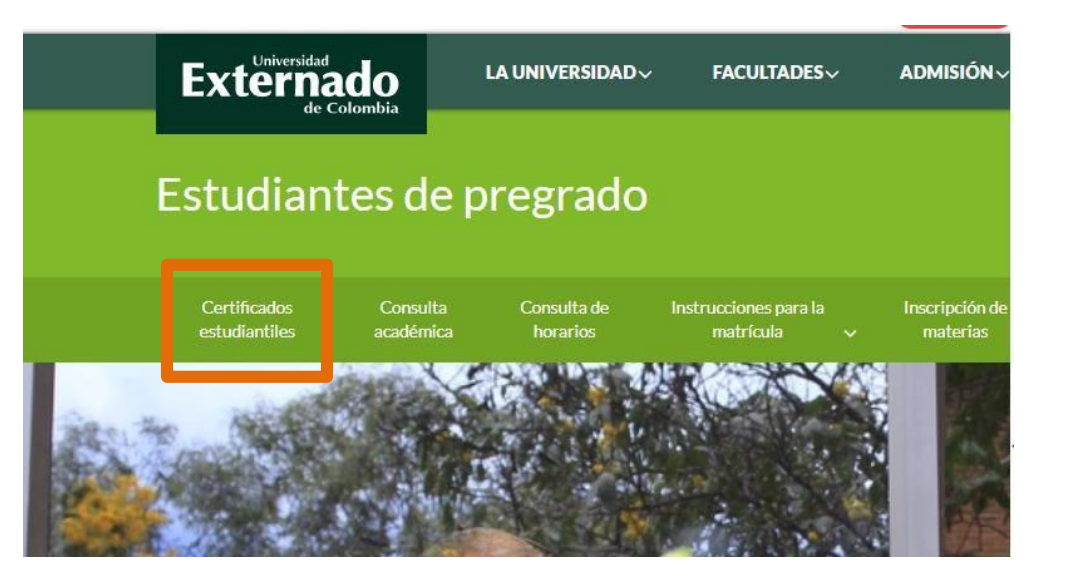

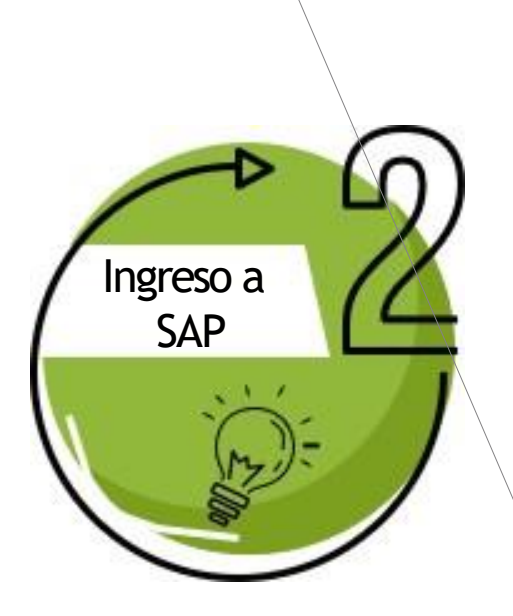

Diligenciar los espacios

- Usuario: el cual corresponde a su correo electrónico institucional.
- Y su clave de acceso

### Oprimir el botón "entrar al sistema"

En caso de no poder acceder o haber olvidado las credenciales, debe enviar un correo a [servicioalclientetic@uexternado.edu.co](mailto:servicioalclientetic@uexternado.edu.co) O comunicarse a la extensión 3018.

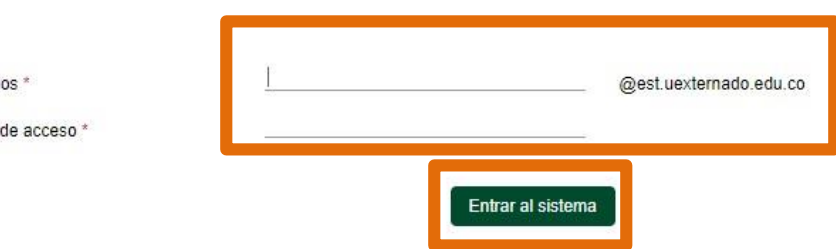

Con el fin de ingresar a la plataforma, debe digitar los datos: el nombre del usuario que le corresponde a su correo electrónico de la universidad y

su contraseña correspondiente. Cualquier inquietud o inconveniente por favor comuniquese con su Facultad o área.

Cambiar o recuperar contraseña

Usuari Clave

**Externado** 

Bienvenido(a) al sistema.

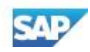

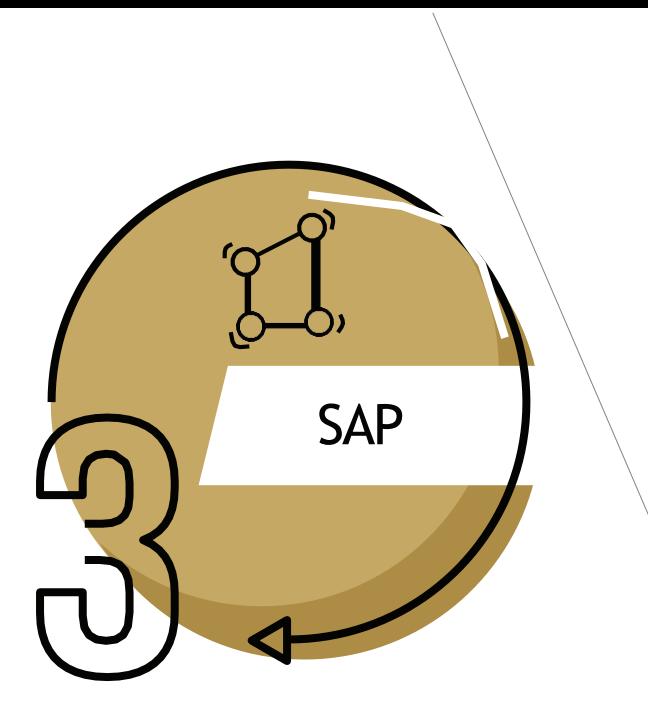

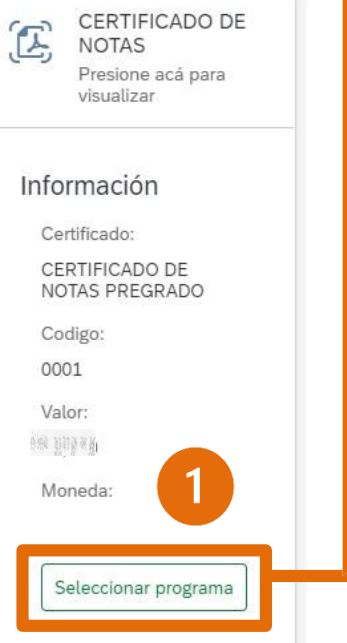

Al ingresar podrá visualizar los certificados que podrágenerar directamente.

Para realizar el proceso:

- 1. Usted deberá pulsar en "Seleccionar programa"
- 2. En la nueva pantalla oprima sobre el ícono  $\Box$
- 3. Elija el programa al que pertenece y su calendario.
- 4. Por último, pulse el botón **et al senerar** para crear la orden de pago.

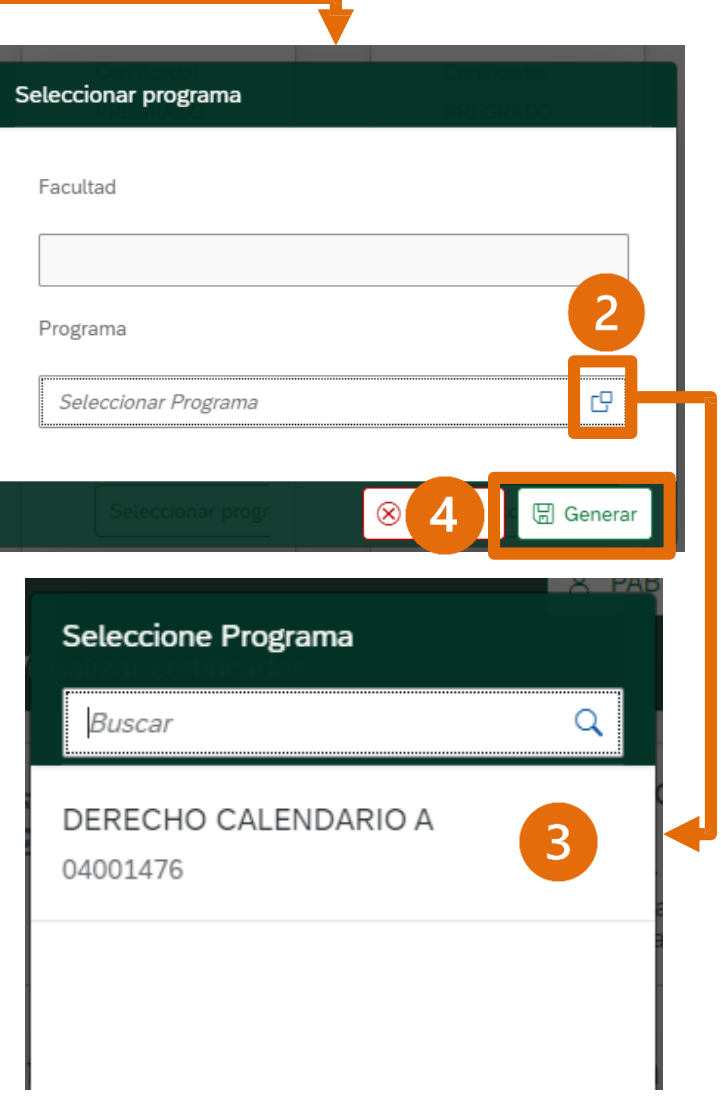

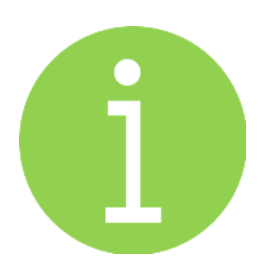

# Los siguientes son los **certificados disponibles automáticamente**  para la Facultad de Derecho

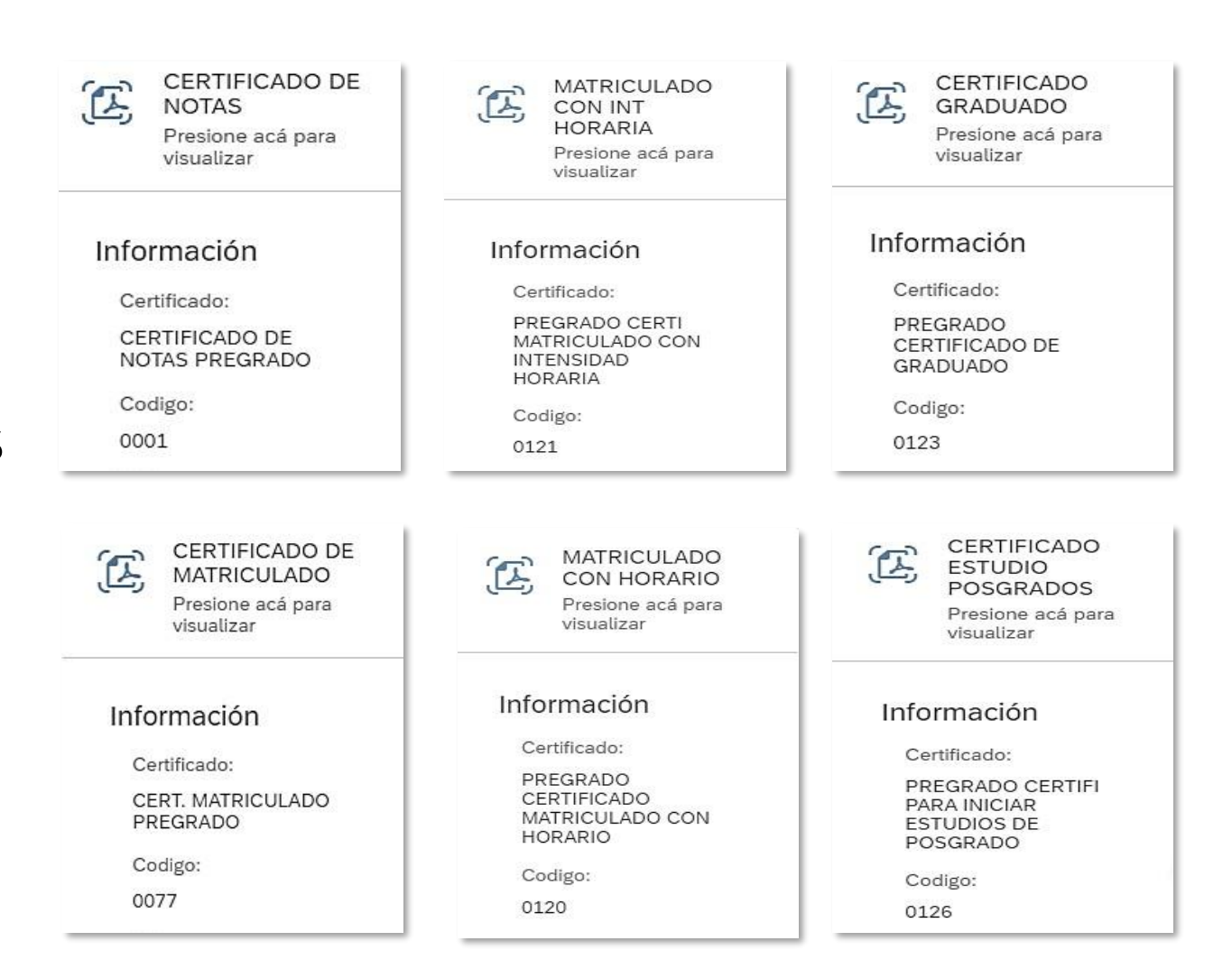

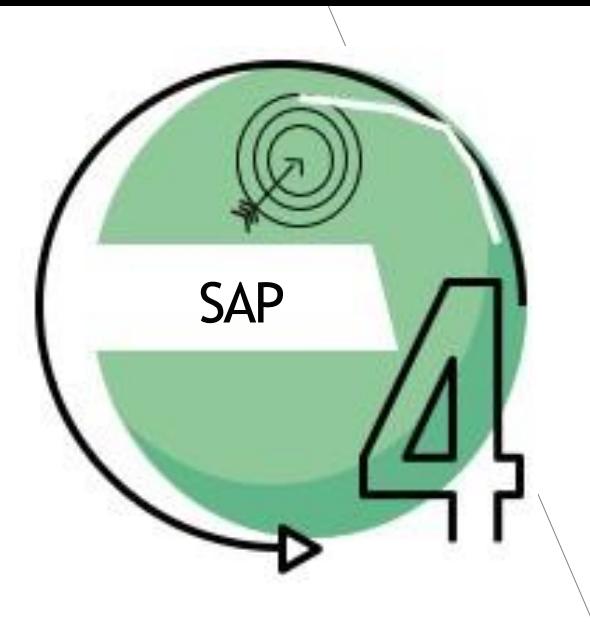

Una vez generada la orden lo redireccionará a pagos en línea, allí deberá diligenciar los siguientes datos:

- "Tipo documento de identidad"
- "Número de documento"
- "Fecha de expedición del documento"

Le solicitará aceptar la política de tratamiento de datos personales, y marcar el campo "no soy un robot" y "Continuar"

### **DATOS INICIALES**

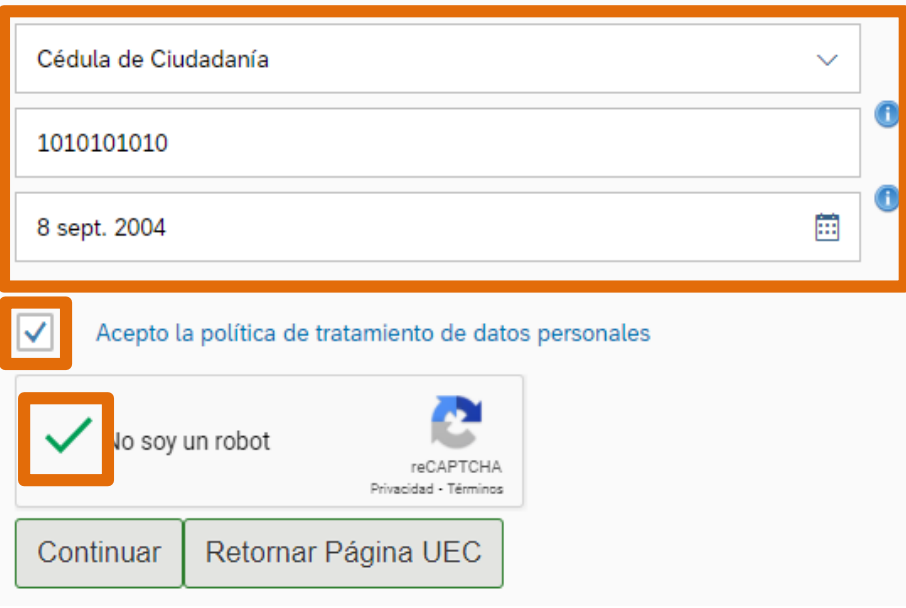

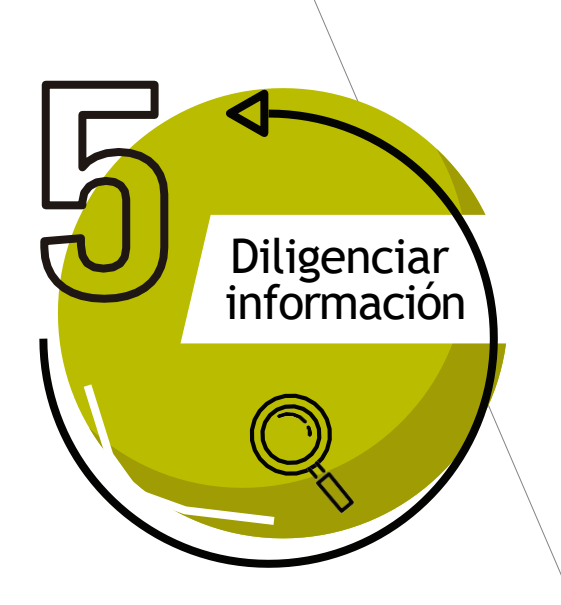

Al ingresar, en la parte inferior visualizará las órdenes, donde podrá:

- 1. Generar PDF para pagos en bancos
- 2. Enviar correo para recibir la orden de pago en su correo electrónico institucional
- 3. Pagar en línea por PSE

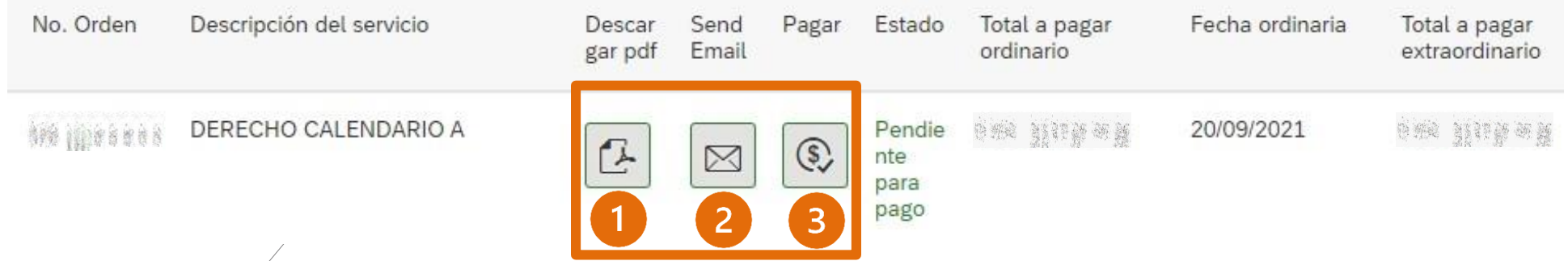

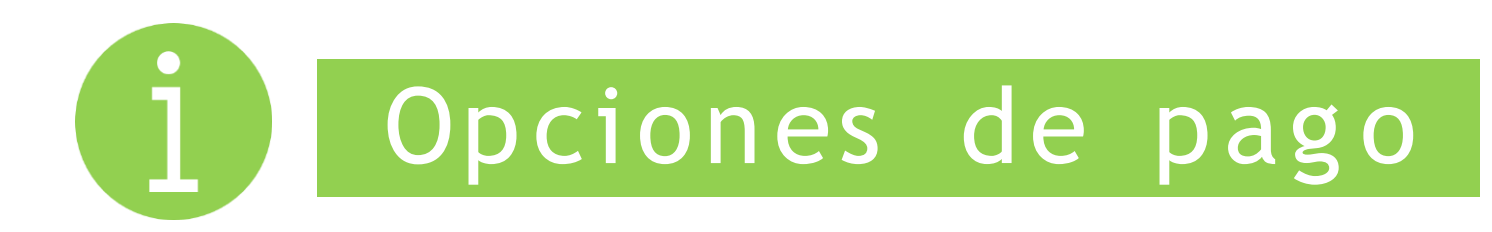

# Factura en PDF Pago en Linea PSE

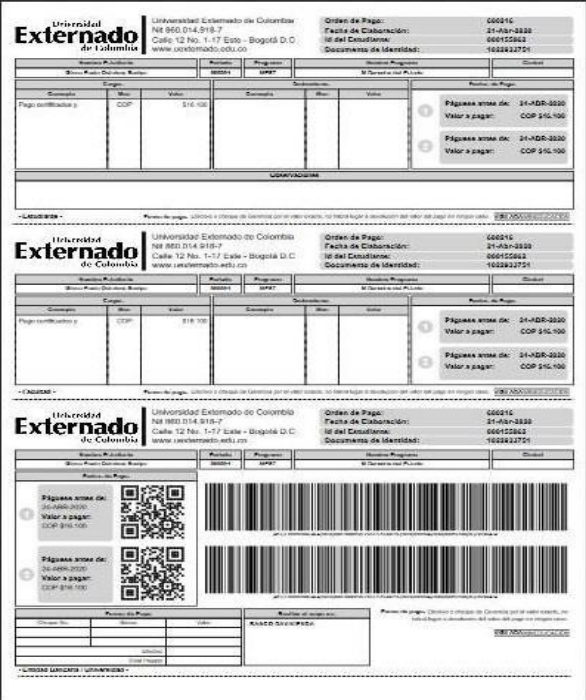

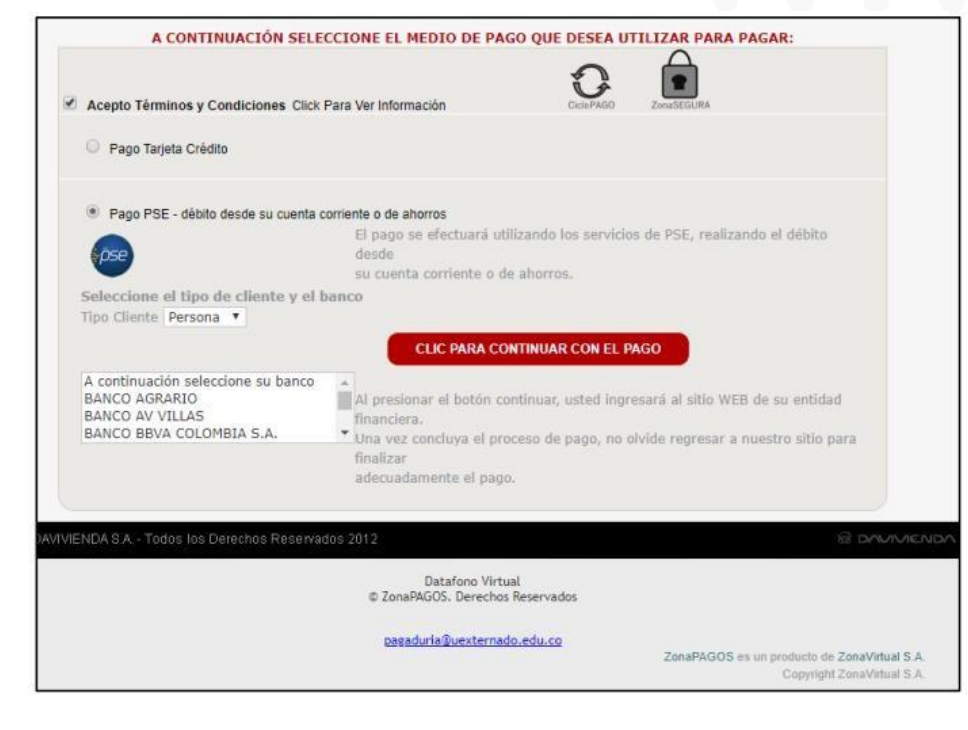

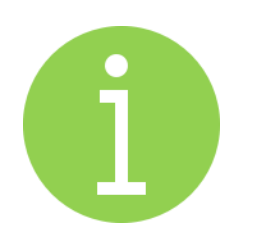

# Tener en cuenta

• Después de realizado el pago, el certificado digital automático será enviado a su correo electrónico institucional en un máximo de 30 minutos, si pasado este tiempo no lo ha recibido, deberá remitir un correo a [registro.academico@uexternado.edu.co,](mailto:registro.academico@uexternado.edu.co) y ellos le brindarán el respectivo apoyo.

# Certificados emitidos por SAD -manuales-

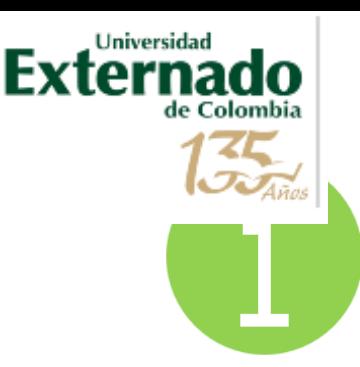

# Tener en cuenta

### Los **certificados emitidos por SAD (manuales)** son:

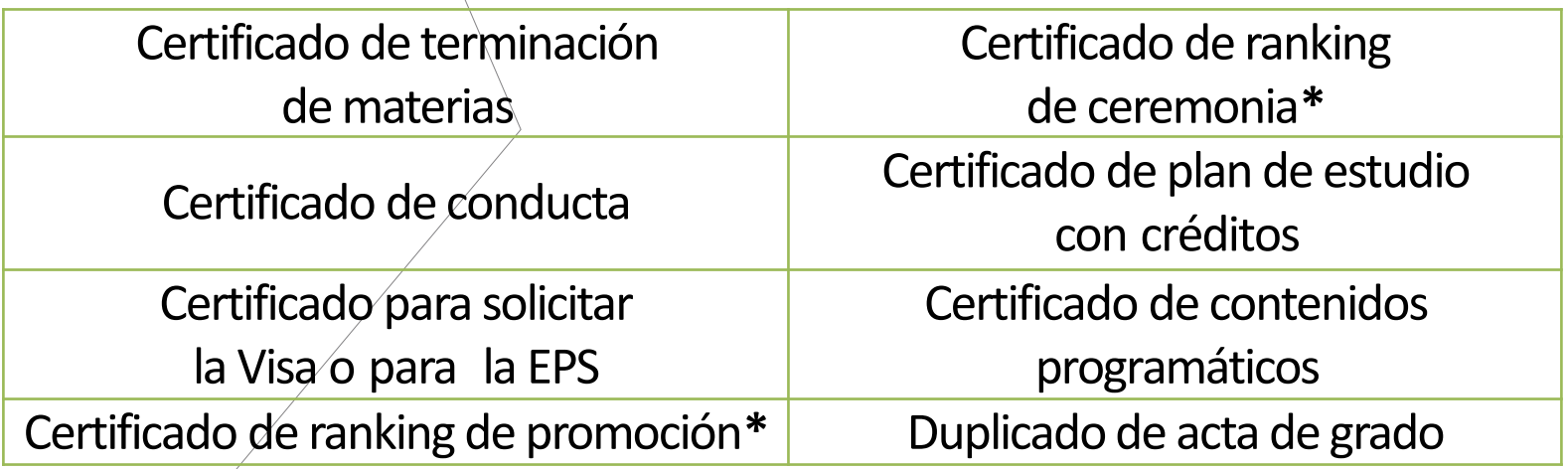

**\* Tiempo estimado de entrega: 20 días hábiles.**

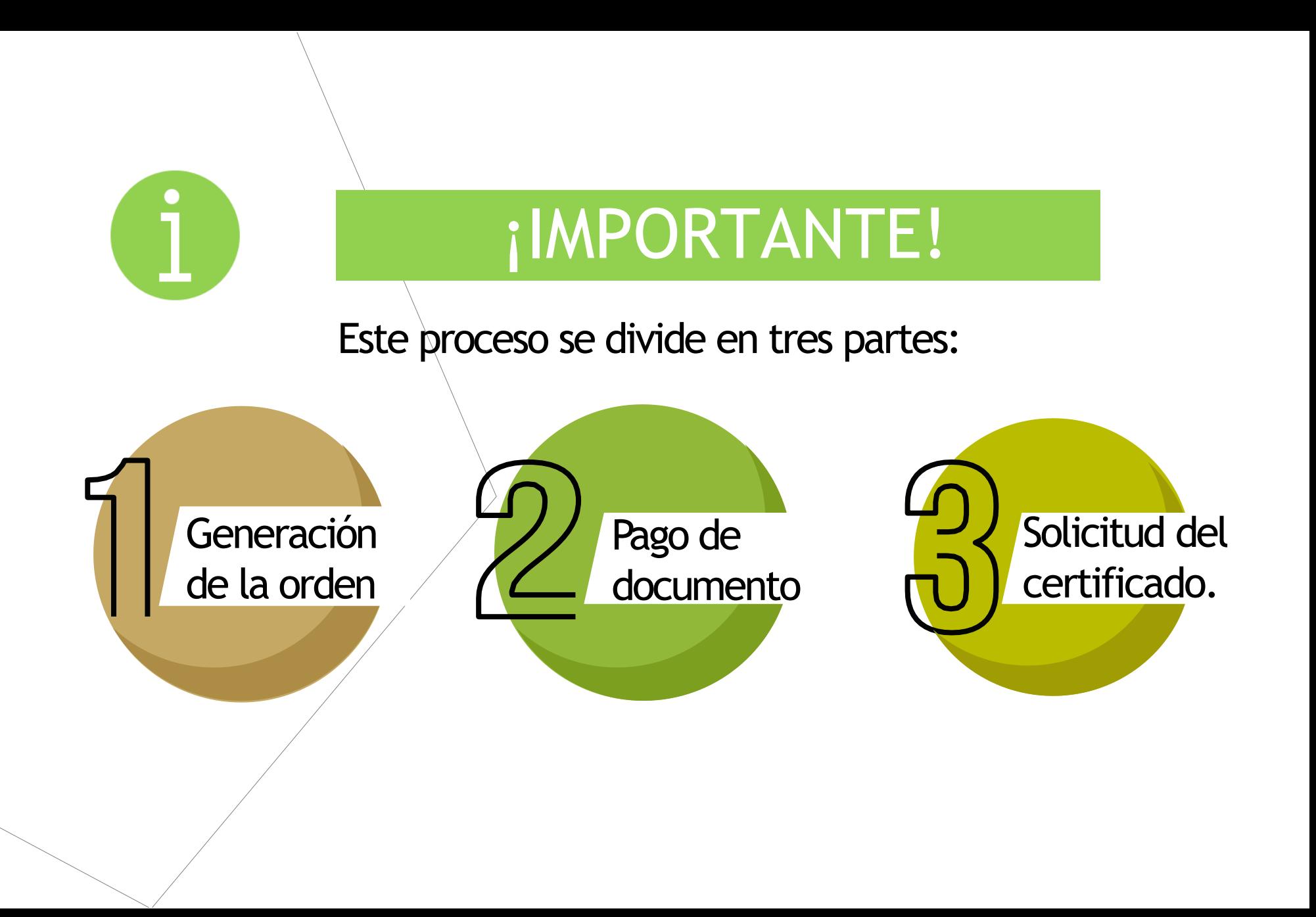

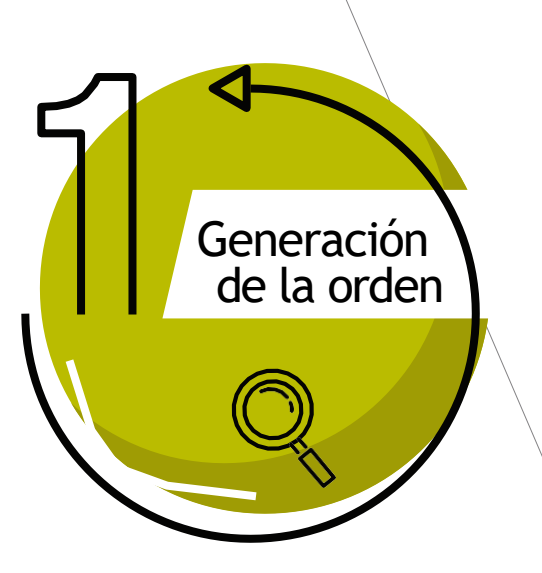

Ingresar a la página WEB de la Universidad www.uexternado.edu,co

En la parte inferior derecha de la página, encontrará el botón "Pagos en línea e impresión de recibos"

## **SÍGANOS EN LAS REDES SOCIALES**

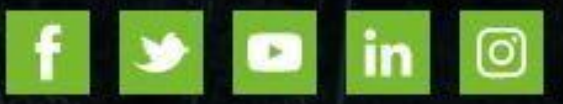

## **SERVICIOS ACADÉMICOS**

Correo electrónico

Encuestas de Autoevaluación

Información de pagos para docentes y proveedores

Sistema SAREX

### PAGOS EN LÍNEA E IMPRESIÓN DE RECIBOS

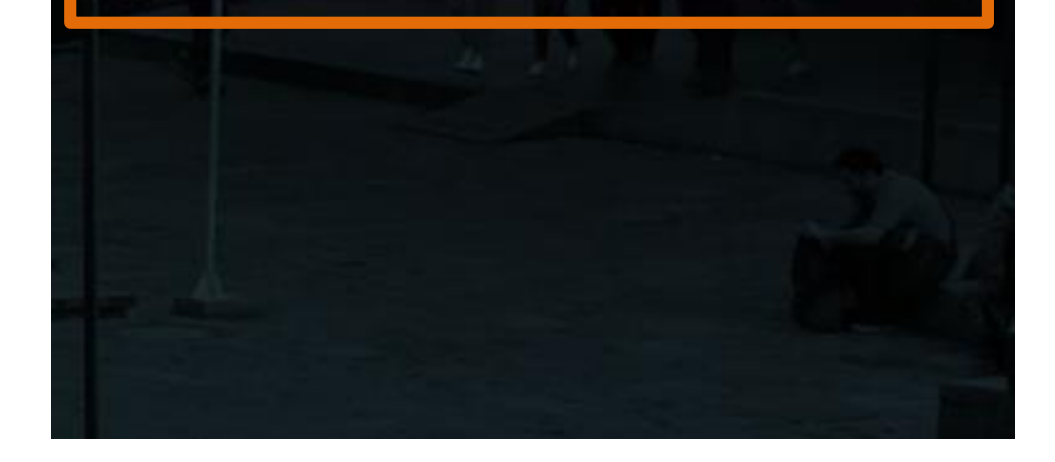

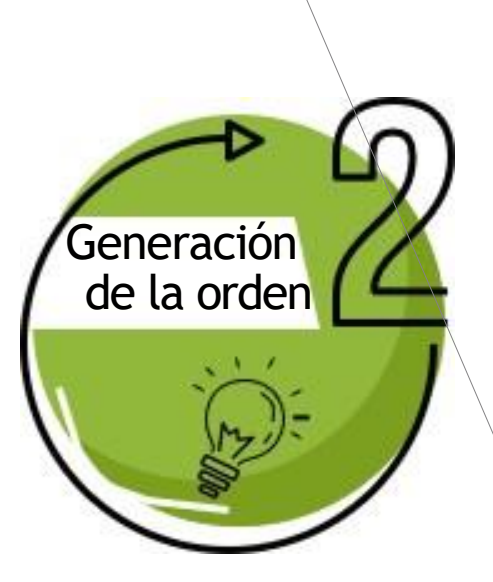

Una vez generada la orden lo redireccionará a pagos en línea, allí deberá $\ge$  diligenciar los siguientes datos:

- "Tipodocumento de identidad"
- "Número dedocumento"
- "Fecha de expedición del documento"

Le solicitará aceptar la política de tratamiento de datos personales, y marcar el campo "no soy un robot" y "Continuar"

### **DATOS INICIALES**

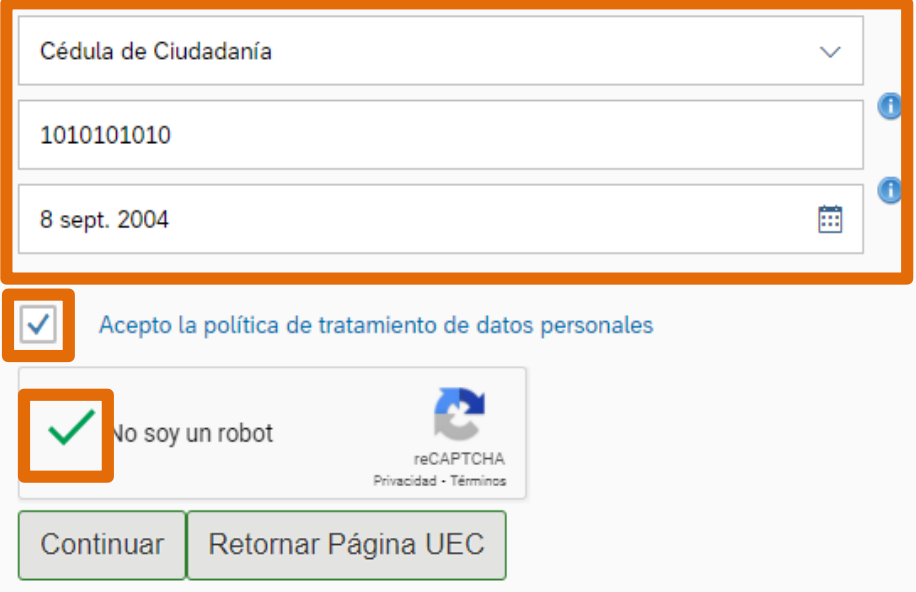

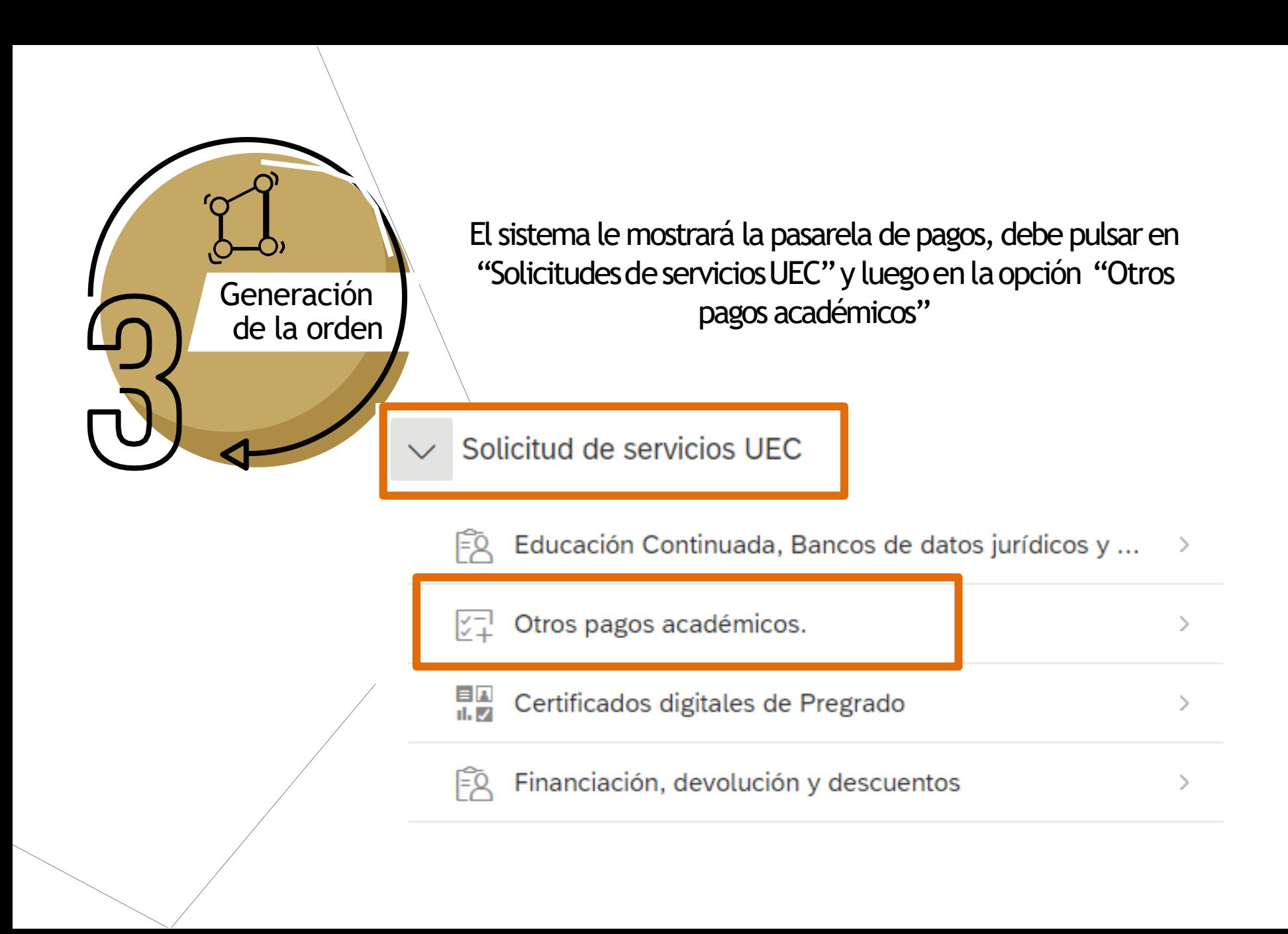

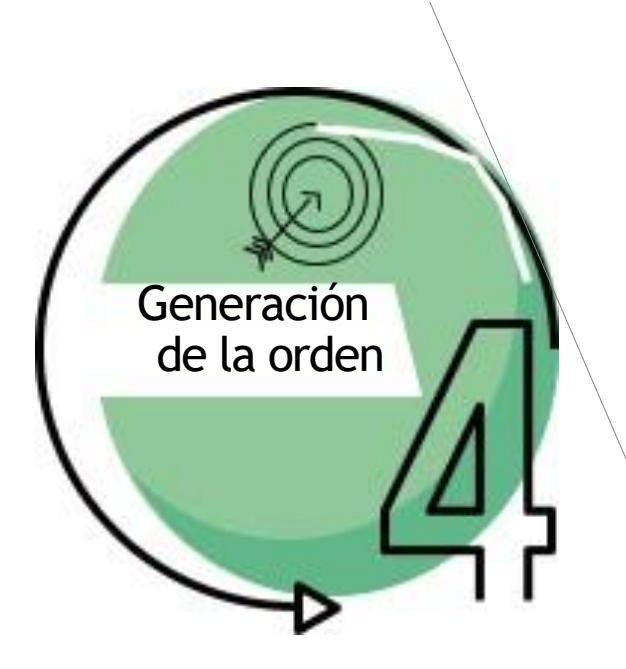

 $P<sub>1</sub>$ 

C.

En el ícono  $\Box$  se despliega las opciones y se diligencia las requeridas:

- 1. Facultad [Derecho]
- 2. Programa calendario Ao B
- 3. Por último, el certificado a solicitar

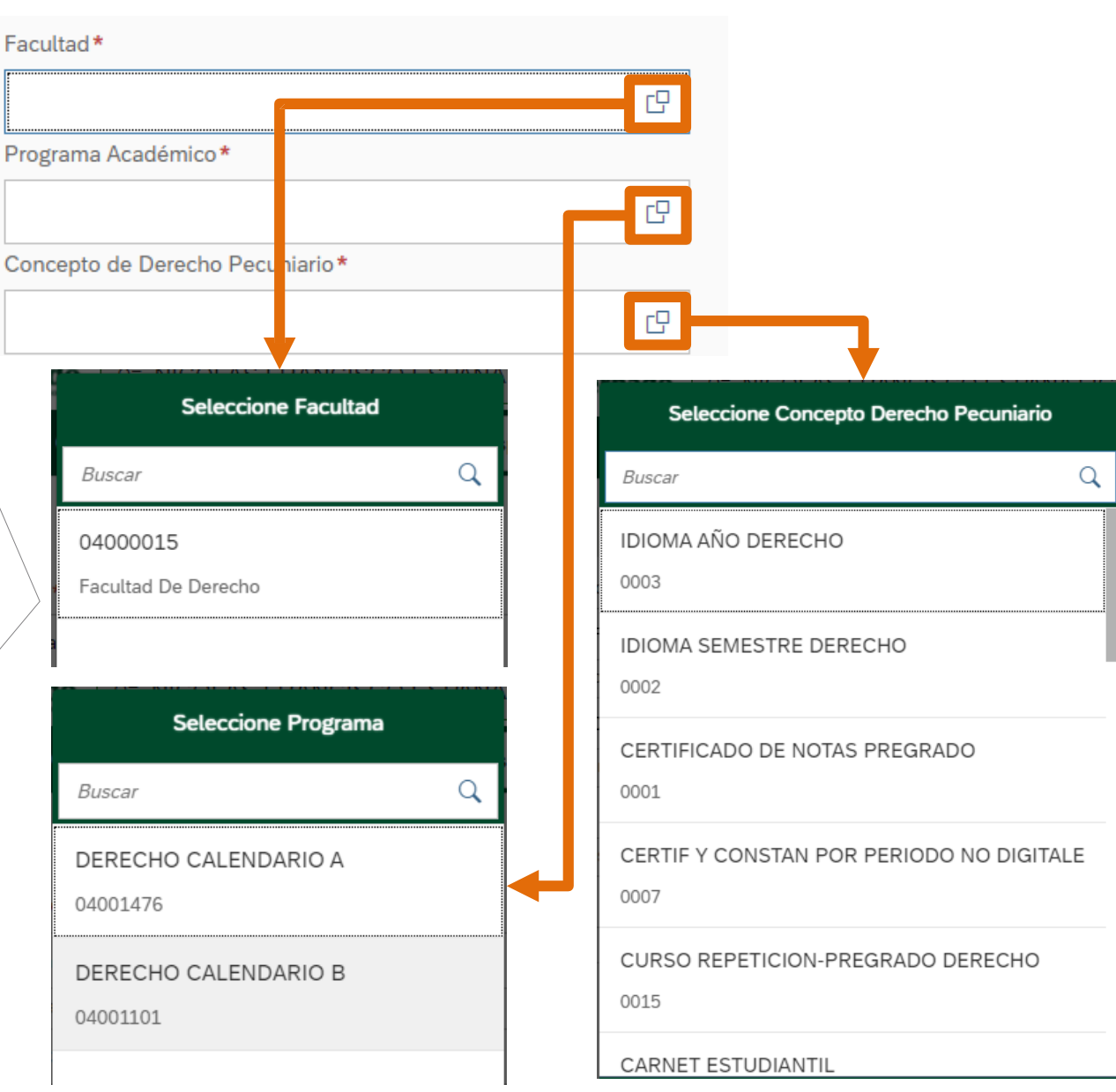

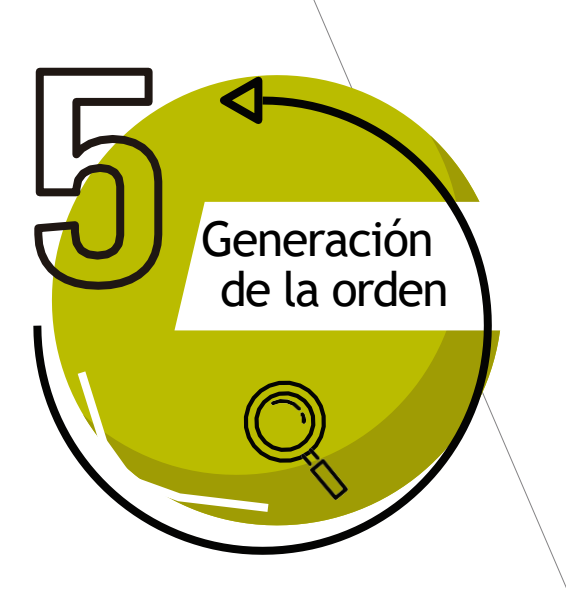

Después de diligenciar todos los campos:

- 1. Confirme el certificado que requiere
- 2. Pulse el botón "Crear orden".
- 3. Para realizar el pago oprima en  $\|\mathbf{s}\|$

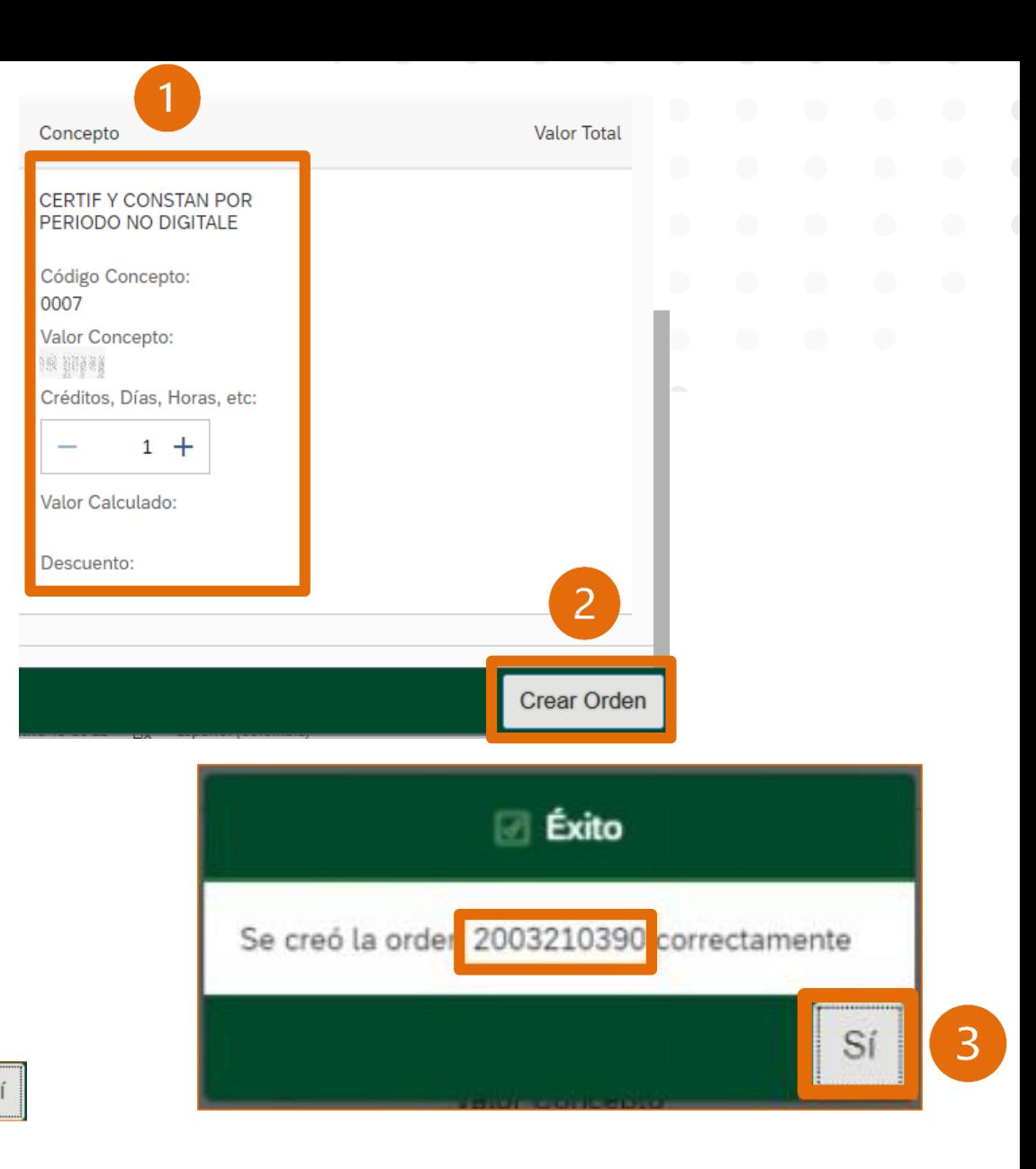

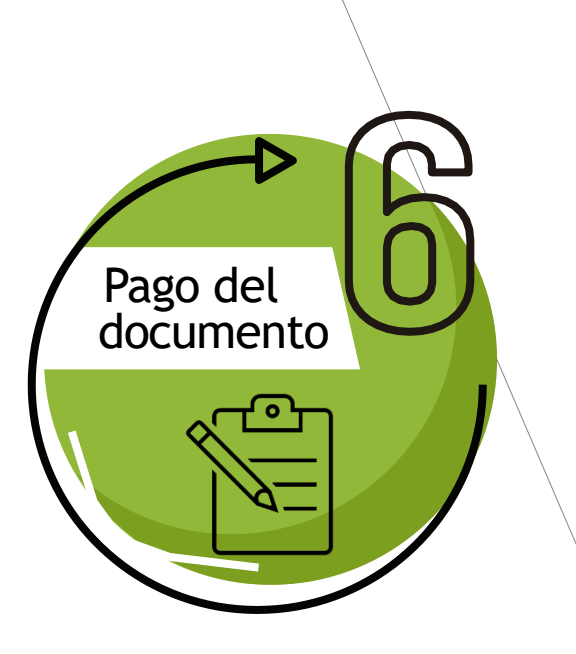

Al ingresar, en la parte inferior visualizará las órdenes, donde podrá:

- 1. Generar PDF para pagos en banco s
- 2. Enviar correo para recibir la orden de pago en su correo electrónico institucional
- 3. Pagar en línea por PSE

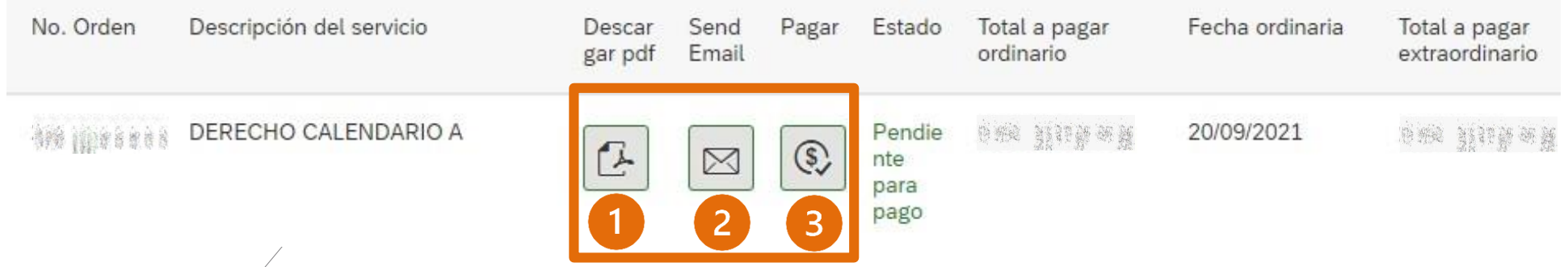

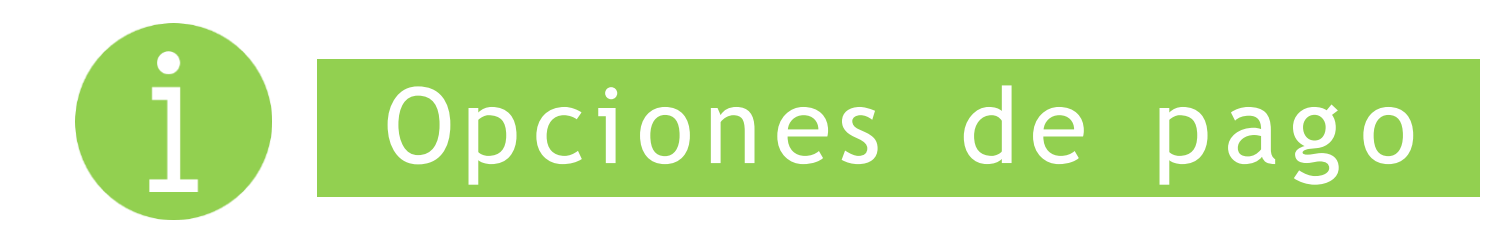

# Factura en PDF Pago en Linea PSE

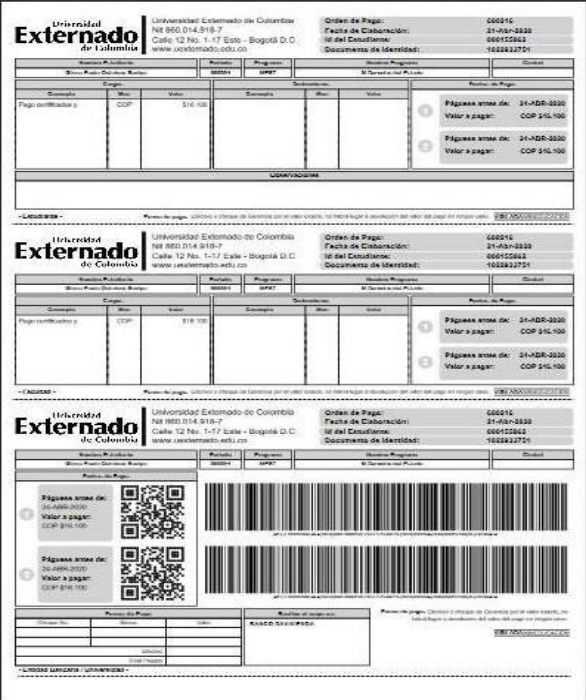

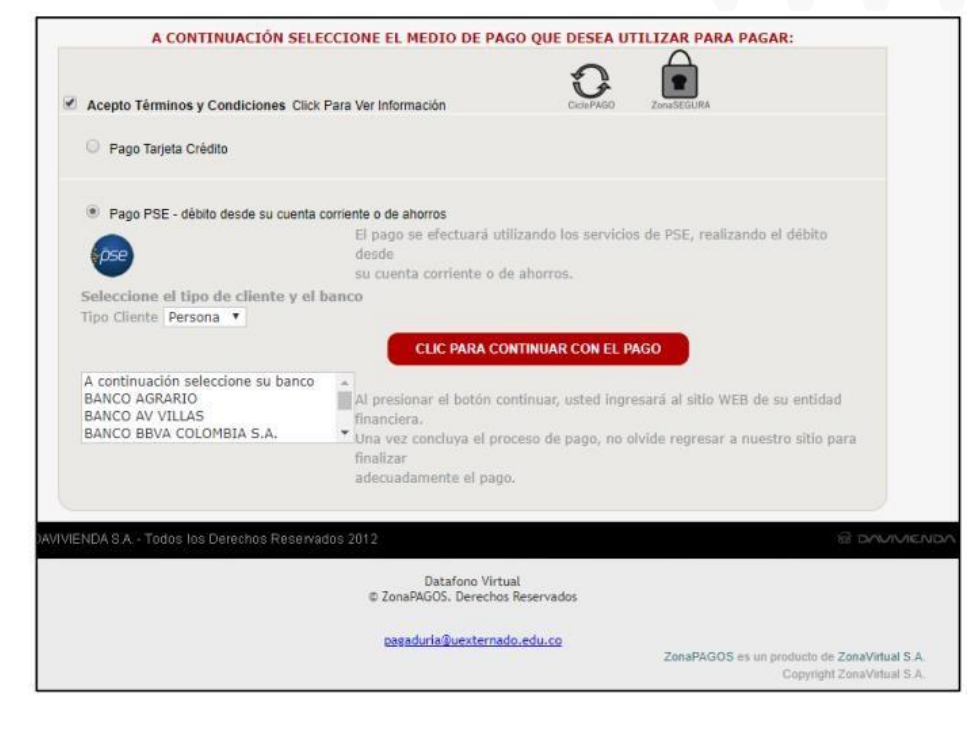

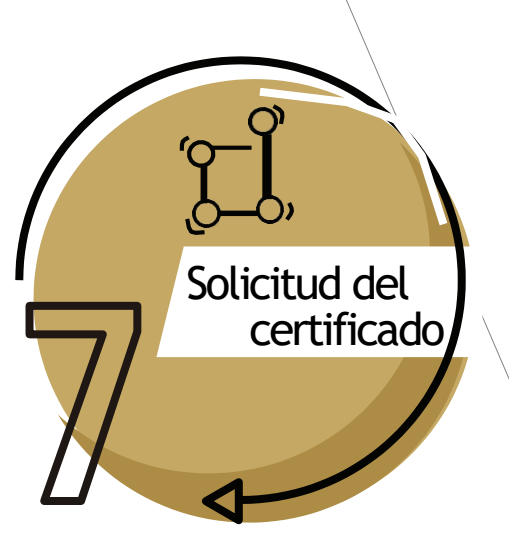

Por último, agradecemos diligenciar el **Formulario**, para hacer efectiva su solicitud

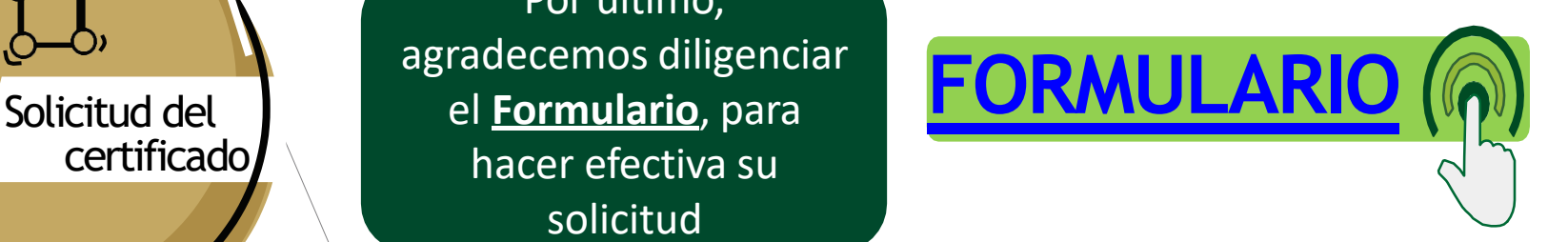

- Para acceder al formulario, debe iniciar sesión a su correo institucional. En caso de no poder acceder o haber olvidado las credenciales, debe enviar un correo a [mes@uexternado.edu.co](mailto:servicioalclientetic@uexternado.edu.co) o comunicarse a la extensión 3001.
- Recuerde que el tiempo de elaboración de los certificados emitidos por la SAD (manuales), es de cinco (5) días hábiles, contados a partir del día siguiente de su solicitud, y éste le será enviado a su correo electrónico institucional.